# Manuel de l'administrateur **MOBOTIX HUB DLNA Server 2022 R2**

**© 2022 MOBOTIX AG**

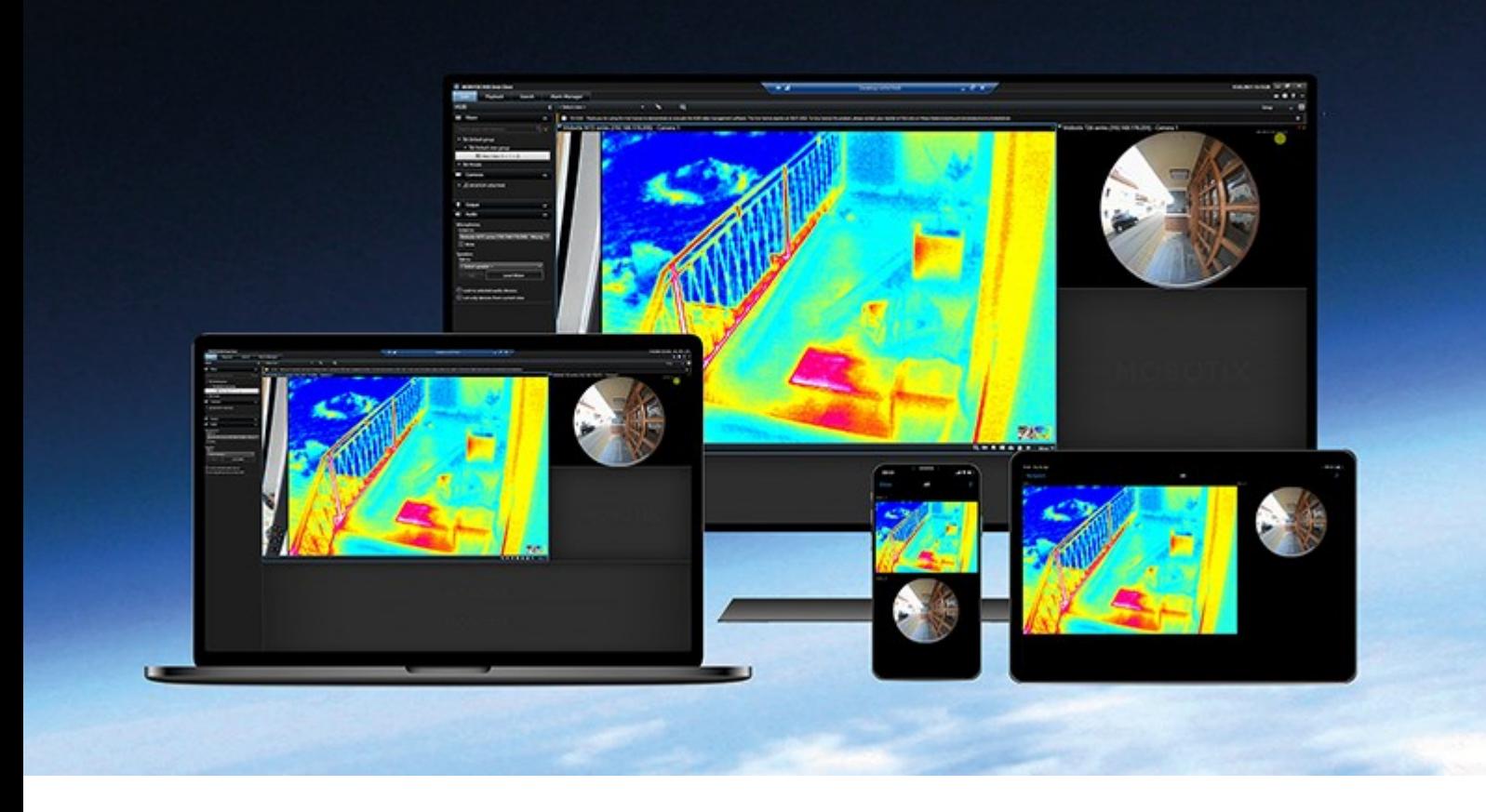

## **MOBOTIX**

**BeyondHumanVision** 

## **Table des matières**

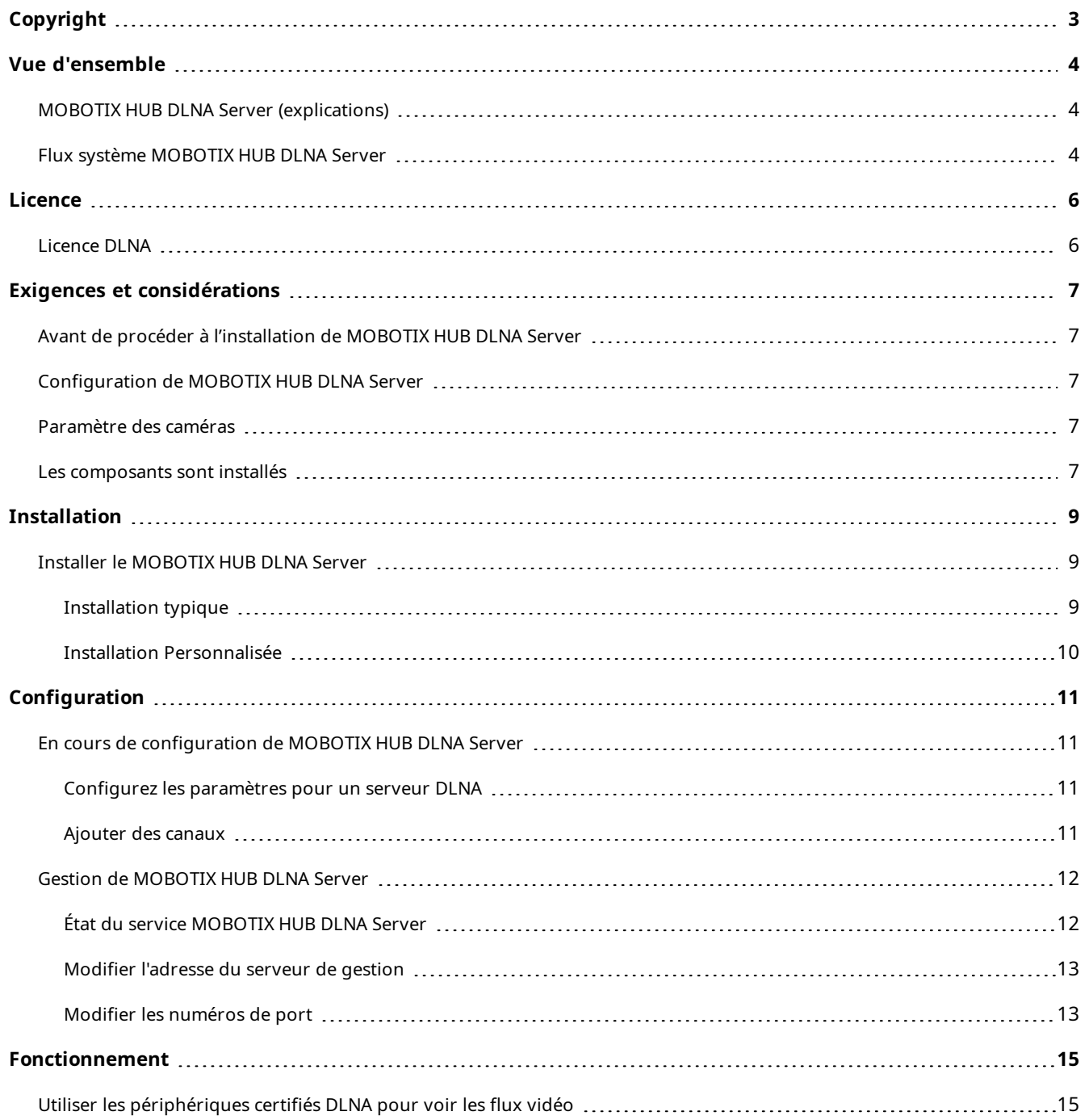

## <span id="page-2-0"></span>**Copyright**

MOBOTIX AG • Kaiserstrasse • D-67722 Langmeil • Tél. : +49 6302 9816 0 • sales@mobotix.com • www.mobotix.com

MOBOTIX est la marque déposée de MOBOTIX AG enregistrée dans l'Union Européenne, les États-Unis et d'autres pays. Sujet à des changements sans préavis. MOBOTIX n'est pas responsable d'erreurs techniques ou d'édition ni d'omissions des présentes. Tous droits réservés. © MOBOTIX AG 2022

## <span id="page-3-1"></span><span id="page-3-0"></span>**Vue d'ensemble**

### **MOBOTIX HUB DLNA Server (explications)**

DLNA (Digital Living Network Alliance) est une norme de connexion pour plusieurs appareils. Les fabricants d'électronique obtiennent la certification DLNA de leurs produits afin de garantir l'interopérabilité entre les différents fournisseurs et appareils. Ils peuvent ainsi distribuer du contenu vidéo.

Les TVs et affichages publics disposent souvent de la norme DLNA et sont connectés à un réseau. Ils peuvent ainsi scanner le réseau à la recherche de contenu multimédia, se connecter au périphérique et demander l'envoi d'un flux média vers leur lecteur intégré. Le MOBOTIX HUB DLNA Server peut être détecté par certains périphériques certifiés DLNA et fournir des flux vidéo en direct à partir de caméras sélectionnées vers des périphériques certifiés DLNA avec un lecteur média.

 $\overline{\mathscr{S}}$ 

Les périphériques DLNA ont un délai d'affichage de la vidéo en direct de 1 à 10 secondes. Cela est dû aux différentes tailles de tampon dans les périphériques.

<span id="page-3-2"></span>Le MOBOTIX HUB DLNA Server doit être connecté au même réseau que le système MOBOTIX HUB et le périphérique DLNA doit être connecté au même réseau que le MOBOTIX HUB DLNA Server.

### **Flux système MOBOTIX HUB DLNA Server**

Le MOBOTIX HUB DLNA Server comporte les composants suivants :

- MOBOTIX HUB DLNA Server
- MOBOTIX HUB DLNA Server Module d'extension admin 64 bits pour le Management Client

L'illustration suivante montre une vue de niveau élevé de l'interopérabilité entre un périphérique DLNA et le MOBOTIX HUB DLNA Server dans le système MOBOTIX HUB.

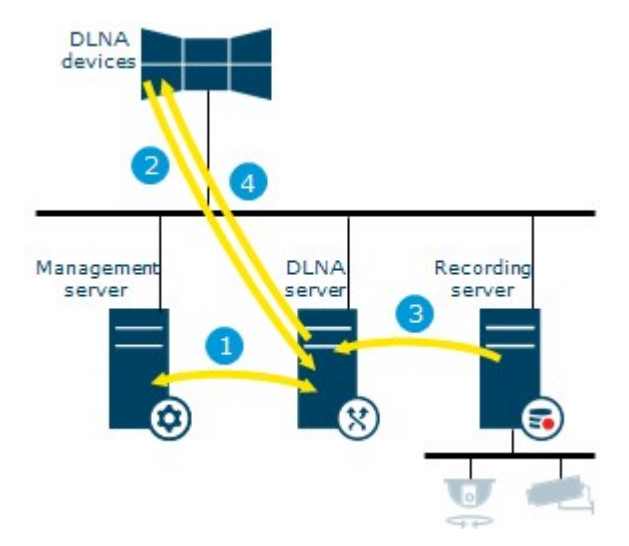

- 1. Pendant le démarrage du service de MOBOTIX HUB DLNA Server, le MOBOTIX HUB DLNA Server se connecte au serveur de gestion afin de s'authentifier avec les identifiants de connexion fournis. Une fois l'autorisation obtenue, le MOBOTIX HUB DLNA Server démarre. Il est prêt à envoyer des flux vidéo H.264 depuis les caméras aux périphériques DLNA.
- 2. Un périphérique DLNA se connecte au système MOBOTIX HUB via le MOBOTIX HUB DLNA Server et demande le flux vidéo en direct d'une caméra. Pour cela, le périphérique DLNA doit avoir l'adresse IP ou le nom de domaine (domaine/nom d'hôte) du serveur où est installé le MOBOTIX HUB DLNA Server, et le numéro de port DLNA. Ce processus est réalisé automatiquement par le protocole UPnP.
- 3. Le MOBOTIX HUB DLNA Server récupère le flux vidéo de la caméra interrogée à partir du serveur d'enregistrement.
- 4. Le MOBOTIX HUB DLNA Server envoie le flux vidéo en direct depuis la caméra interrogée vers le périphérique DLNA via la diffusion HTTP.

Seul le flux de caméra encodé H.264 est pris en charge. Si une caméra prend en charge les flux  $\overline{\mathscr{S}}$ multiples, seul le flux par défaut est envoyé.

## <span id="page-5-1"></span><span id="page-5-0"></span>**Licence**

### **Licence DLNA**

MOBOTIX HUB DLNA Server ne nécessite aucune licence supplémentaire. Vous pouvez télécharger et installer gratuitement le logiciel à partir de la page web d'installation administrative.

## <span id="page-6-1"></span><span id="page-6-0"></span>**Exigences et considérations**

### **Avant de procéder à l'installation de MOBOTIX HUB DLNA Server**

Lorsque vous installez MOBOTIX HUB DLNA Server, vous installez un serveur et un module complémentaire pour le Management Client. Ces composants vous permettent d'ajouter des canaux DLNA et de fournir la fonction de vidéo aux périphériques DLNA.

Vous pouvez installer et ajouter plusieurs serveurs DLNA à votre système MOBOTIX HUB. Chaque serveur DLNA permet la connexion de plusieurs périphériques DLNA. Cela augmente donc la charge sur le réseau et peut impacter la performance. Pour réduire l'usage général des ressources du réseau sur l'ordinateur exécutant le serveur de gestion, installez le MOBOTIX HUB DLNA Server sur un ordinateur indépendant.

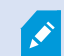

L'installation nécessite un redémarrage du service Event Server et du Management Client

<span id="page-6-2"></span>MOBOTIX vous recommande de faire les préparatifs décrits au fil des prochaines sections avant de débuter l'installation proprement dite.

### **Configuration de MOBOTIX HUB DLNA Server**

L'ordinateur sur lequel vous souhaitez installer le composant MOBOTIX HUB DLNA Server qui remplit les conditions ciaprès :

- Connexion au même réseau que le système MOBOTIX HUB
- Accès au serveur de gestion
- Microsoft<sup>®</sup> .NET Framework 4.7 ou la version la plus récente installée

<span id="page-6-3"></span>Pour de plus amples informations sur la configuration système des divers éléments de votre système et applications VMS, allez sur le site Web de MOBOTIX(<https://www.mobotix.com/en/media/4821>).

### **Paramètre des caméras**

Vérifiez les paramètres de la caméra recommandée dans le Management Client :

- <sup>l</sup> Images par seconde : **25** (ou plus)
- <sup>l</sup> Nombre maximal d'images entre les images-clés : **25** (valeur identique aux images par seconde)
- <sup>l</sup> Résolution : **1920x1080**
- <span id="page-6-4"></span><sup>l</sup> Mode de contrôle du débit : **Débit binaire constant**

#### **Les composants sont installés**

Pendant l'installation, les composants suivants sont installés :

**AND** 

- MOBOTIX HUB DLNA Server Admin Plug-in
- MOBOTIX HUB DLNA Server qui comprend :
	- . Le MOBOTIX HUB DLNA Server Manager qui est en cours d'exécution et accessible depuis la zone de notification sur le serveur avec le MOBOTIX HUB DLNA Server installé
	- <sup>l</sup> Service MOBOTIX HUB DLNA Server

L'installation fait également les choses suivantes :

- Enregistre et lance le service MOBOTIX HUB DLNA Server
- Lance le X MOBOTIX HUB DLNA Server Manager, disponible dans la zone de notification Windows sur le serveur où le MOBOTIX HUB DLNA Server est installé

Le module d'extension disponible sur le nœud **Serveurs** dans le Management Client. Ceci se produit automatiquement lorsque vous utilisez une méthode d'installation **Typique**. Si vous choisissez une installation **Personnalisée**, vous l'installerez lors d'une étape ultérieure de l'installation.

## <span id="page-8-1"></span><span id="page-8-0"></span>**Installation**

#### **Installer le MOBOTIX HUB DLNA Server**

Pour accéder à la page Web d'installation :

- 1. Connectez-vous à l'ordinateur où vous souhaitez installer le MOBOTIX HUB DLNA Server, puis ouvrez le navigateur Internet.
- 2. Saisissez l'URL suivante dans votre navigateur : *http://[adresse du serveur de gestion]/installation/admin*

[adresse du serveur de gestion] est l'adresse IP ou le nom d'hôte du serveur de gestion.

- 3. Sélectionnez **Toutes les langues** sous le **programme d'installation de DLNA Server**.
- 4. Cliquez sur **Sauvegarder** pour sauvegarder le programme d'installation dans un emplacement approprié et exécutez-le à partir de là, ou cliquez sur **Exécuter** pour l'exécuter directement depuis la page Web.

Lancez l'installateur :

- 1. Acceptez les messages d'avertissement et sélectionnez la langue désirée. Cliquez sur **Continuer**.
- 2. Lisez et acceptez le contrat de licence. Cliquez sur **Continuer**.
- 3. Sélectionnez le type d'installation de la manière suivante :
	- <sup>l</sup> Dans un système informatique unique, sélectionnez **Typique**
	- <sup>l</sup> Dans un système distribué, sélectionnez **Personnaliser**

#### <span id="page-8-2"></span>**Installation typique**

- 1. Pour installer tous les composants MOBOTIX HUB DLNA Server sur un ordinateur et appliquer les paramètres par défaut, cliquez sur **Typique**.
	- <sup>l</sup> Vérifiez que la connexion en tant que **Network Service** ou un compte utilisateur du domaine avec **Nom d'utilisateur** et **Mot de passe** est correcte
	- <sup>l</sup> Cliquez sur **Continuer**

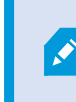

Pour changer ou modifier les identifiants de connexion du compte de service à un stade ultérieur, vous devrez réinstaller MOBOTIX HUB DLNA Server.

- 2. Spécifiez l'URL ou l'adresse IP et le numéro de port du serveur de gestion principal. Le port par défaut est 80. Si vous omettez le numéro de port, le système utilisera le port 80. Ensuite, cliquez sur **Continuer**.
- 3. Sélectionnez l'emplacement du fichier et la langue du produit et cliquez sur **Installer**.

Une fois l'installation terminée, une liste de composants correctement installés s'affiche. Cliquez sur **Fermer**.

4. Redémarrez le service Event Server, puis le Management Client.

#### <span id="page-9-0"></span>**Installation Personnalisée**

- 1. Pour installer les composants MOBOTIX HUB DLNA Server sur plusieurs ordinateurs, cliquez sur **Personnaliser**.
- 2. Pour installer le serveur, cochez la case **MOBOTIX HUB DLNA Server**, puis cliquez sur **Continuer**.
- 3. Établissez une connexion au serveur de gestion en spécifiant les informations suivantes :
	- <sup>l</sup> Vérifiez que la connexion en tant que **Network Service** ou un compte utilisateur du domaine avec **Nom d'utilisateur** et **Mot de passe** est correcte. Ensuite, cliquez sur **Continuer**

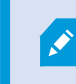

Pour changer ou modifier les identifiants de connexion du compte de service à un stade ultérieur, vous devrez réinstaller MOBOTIX HUB DLNA Server.

- <sup>l</sup> Spécifiez l'URL ou l'adresse IP et le numéro de port du serveur de gestion principal et les ports de connexion pour la communication avec le MOBOTIX HUB DLNA Server :
	- Le port par défaut du serveur de gestion est 80. Si vous omettez le numéro du port, le système utilisera le port 80
	- <sup>l</sup> Les numéros de port par défaut sont : Vidéo DLNA **9200** et appareil DLNA **9100**

Cliquez sur **Continuer**.

4. Sélectionnez l'emplacement du fichier et la langue du produit et cliquez sur **Installer**.

Une fois l'installation terminée, une liste de composants correctement installés s'affiche.

- 5. Cliquez sur **Fermer**, puis installez le module d'extension MOBOTIX HUB DLNA Server sur l'ordinateur où le Management Client est installé. Pour installer le module d'extension, exécutez à nouveau l'assistant d'installation sur cet ordinateur, sélectionnez **Personnaliser** et choisissez les modules d'extension respectifs.
- 6. Redémarrez le service Event Server, puis le Management Client.

## <span id="page-10-1"></span><span id="page-10-0"></span>**Configuration**

#### **En cours de configuration de MOBOTIX HUB DLNA Server**

Après avoir installé MOBOTIX HUB DLNA Server, le service MOBOTIX HUB DLNA Server fonctionne et l'icône DLNA Server Manager dans la zone de notification du système devient verte. L'étape suivante consiste à mettre les caméras à disposition du MOBOTIX HUB DLNA Server.

#### <span id="page-10-2"></span>**Configurez les paramètres pour un serveur DLNA**

Pour fournir l'accès à votre MOBOTIX HUB VMS à un périphérique DLNA, suivez ces étapes :

- 1. Ouvrez le Management Client.
- 2. Développez **Serveurs**, sélectionnez **Serveurs DLNA** et sélectionnez le serveur DLNA que vous venez d'ajouter.

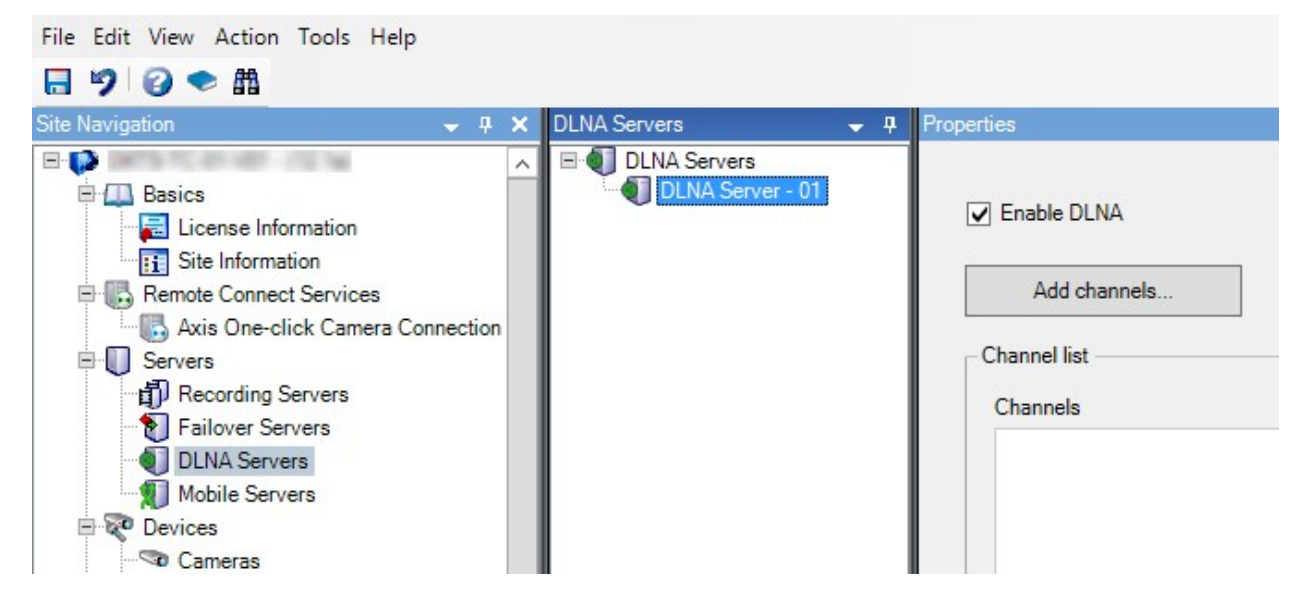

- 3. Pour renommer le serveur, réalisez un clic droit sur le serveur DLNA et sélectionnez **Renommer**. Le nom saisi est celui découvert par les périphériques DLNA au cours d'un scan à la recherche de contenu média disponible.
- 4. Dans l'onglet **Propriétés**, la case **Activer le DLNA** est cochée par défaut. Décochez cette case si vous souhaitez désactiver la disponibilité du DLNA.

#### <span id="page-10-3"></span>**Ajouter des canaux**

Les périphériques DLNA détectent les canaux définis dans votre système MOBOTIX HUB. Il existe différents types de canaux DLNA auxquels vous pouvez affecter une caméra :

- Caméra unique : Une caméra par canal
- <sup>l</sup> Cyclique : Plusieurs caméras par canal. Le canal bascule entre les caméras sélectionnées dans un intervalle de temps défini

• Basé sur des règles : Une ou plusieurs caméras par canal. En fonction des événements, les caméras sont réglées sur le canal basé sur des règles ou supprimées de celui-ci

Pour ajouter un canal basé sur des règles, vous devez installer le serveur DLNA sur la machine où est installé le serveur d'événements. Une fois l'installation terminée, vous devez redémarrer le serveur d'événements.

Après avoir créé le canal, vous devez créer de nouvelles règles dans les **Règles** pour afficher des caméras sur ce canal.

Pour sélectionner les caméras disponibles pour les périphériques DLNA, suivez ces étapes :

- 1. Cliquez sur le bouton **Ajouter des canaux**.
- 2. Sélectionnez un type de canal.
- 3. Cliquez sur le serveur et les groupes de caméras pour les développer et sélectionner les caméras souhaitées.

Pour définir la durée et l'ordre de chaque caméra dans un canal cyclique :

- 1. Sélectionnez une caméra et réglez l'heure.
- 2. Utilisez les flèches situées en haut de la liste pour changer le processus cyclique.

Pour définir la durée de l'activité d'une caméra sur des canaux basés sur une règle :

- 1. Cochez la case **Supprimer la caméra du canal après**.
- 2. Définir l'heure.

<span id="page-11-0"></span>Les types de canaux ajoutés s'affichent dans la **liste de canaux**.

#### **Gestion de MOBOTIX HUB DLNA Server**

Après avoir configuré MOBOTIX HUB DLNA Server, vous pouvez surveiller le service et modifier les paramètres de configuration de plusieurs manières.

#### <span id="page-11-1"></span>**État du service MOBOTIX HUB DLNA Server**

Pour afficher l'état du service MOBOTIX HUB DLNA Server, suivez les étapes ci-dessous.

Sur l'ordinateur où est installé le MOBOTIX HUB DLNA Server, regardez dans la zone de notification. L'icône MOBOTIX HUB DLNA Server Manager indique l'état du service MOBOTIX HUB DLNA Server avec les couleurs suivantes :

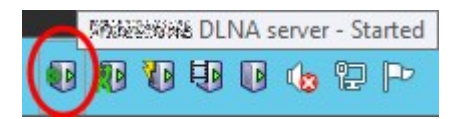

- $\cdot$  Vert : En cours
- Jaune : Démarrage ou arrêt
- Rouge : Arrêté

S'il est arrêté, réalisez un clic droit sur l'icône et sélectionnez **Démarrer MOBOTIX HUB DLNA Server**.

Si vous modifiez l'adresse IP ou les numéros de port du serveur de gestion, vous devez mettre à jour ces informations pour le MOBOTIX HUB DLNA Server. Les numéros de port du MOBOTIX HUB DLNA Server peuvent également être modifiés.

#### <span id="page-12-0"></span>**Modifier l'adresse du serveur de gestion**

Pour changer l'adresse du serveur de gestion, suivez ces étapes :

1. Sur l'ordinateur où le service MOBOTIX HUB DLNA Server est installé, effectuez un clic droit sur l'icône de la barre d'état de MOBOTIX HUB DLNA Server Manager et sélectionnez **Adresse du serveur de gestion**.

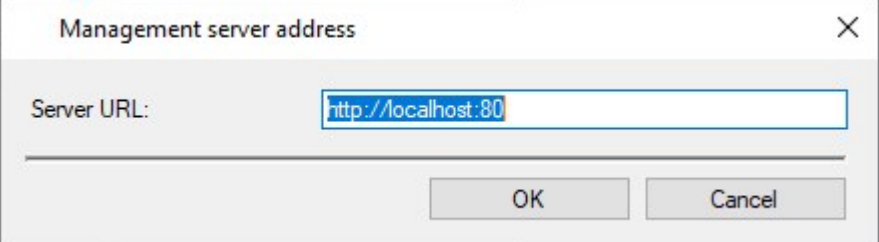

2. Indiquez les nouvelles informations, puis cliquez sur **OK**.

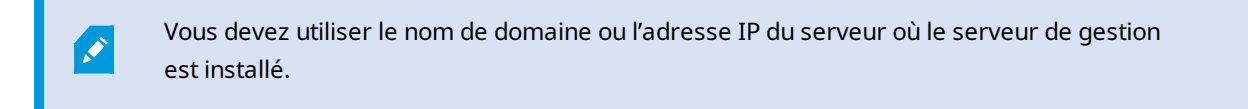

Le service MOBOTIX HUB DLNA Server redémarre et l'icône de la barre d'état devient verte.

#### <span id="page-12-1"></span>**Modifier les numéros de port**

Pour modifier les numéros de port MOBOTIX HUB DLNA Server, suivez ces étapes :

1. Sur l'ordinateur où le service MOBOTIX HUB DLNA Server est installé, réalisez un clic droit sur l'icône de la barre d'état de MOBOTIX HUB DLNA Server Manager et sélectionnez **Afficher/Modifier les numéros de port**.

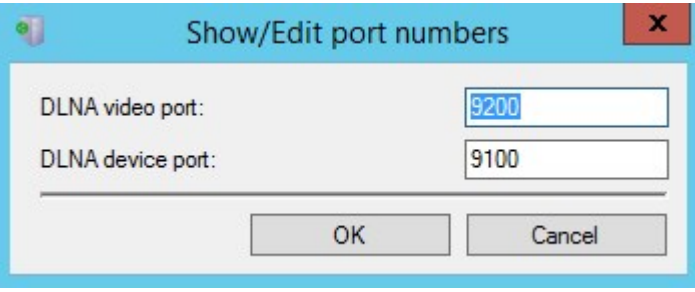

2. Indiquez les nouvelles informations puis cliquez sur **OK**.

Le service MOBOTIX HUB DLNA Server redémarre et l'icône de la barre d'état devient verte.

### <span id="page-14-1"></span><span id="page-14-0"></span>**Fonctionnement**

### **Utiliser les périphériques certifiés DLNA pour voir les flux vidéo**

Pour commencer à visionner une vidéo en direct depuis votre système MOBOTIX HUB sur votre afficheur public ou votre télé, suivez les étapes suivantes :

- 1. Assurez-vous que votre périphérique est certifié DLNA et connecté au réseau avec MOBOTIX HUB DLNA Server.
- 2. Scannez le réseau et connectez-vous au MOBOTIX HUB DLNA Server lorsqu'il a été découvert.

Une liste des différents canaux apparaît.

- 3. Connectez-vous sur le canal à partir duquel vous voulez visualiser la vidéo.
- 4. Vérifiez que le canal sélectionné affiche la vidéo.

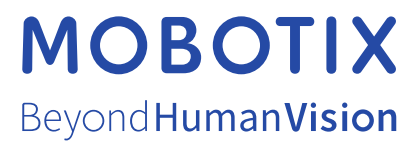

MOBOTIX AG • Kaiserstrasse • D-67722 Langmeil • Tél. : +49 6302 9816 0 • sales@mobotix.com • www.mobotix.com

MOBOTIX est la marque déposée de MOBOTIX AG enregistrée dans l'Union Européenne, les États-Unis et d'autres pays. Sujet à des changements sans préavis. MOBOTIX n'est pas responsable d'erreurs techniques ou d'édition ni d'omissions des présentes. Tous droits réservés. © MOBOTIX AG 2022